| _ |  |
|---|--|
|   |  |
| _ |  |
|   |  |
|   |  |
|   |  |

| Software/Release:        | 5.1                                 |
|--------------------------|-------------------------------------|
| Document Type:           | Customer                            |
| <b>Document Title:</b>   | ICMS PTF Application Guide          |
| For:                     | ICMS Product Support                |
| <b>Publication Date:</b> | 30 September 2000                   |
| Author:                  | Product Support                     |
| Last Amended Date:       |                                     |
| Amended By:              |                                     |
| Position Title:          |                                     |
| Edition:                 | 1                                   |
| Status:                  | Licensed Material - Property of IBM |
| File Name:               | J:\PRODSUPP\SHARED\SUPPORT\         |
|                          | 5.1 ICMSPTFAPPLGUIDE.DOC            |

## **ICMS PTF Application Guide**

ICMSU – Product Support

Licensed Material Property of IBM

Confidential Materials of IBM

? Copyright IBM Corporation 2000 All Rights Reserved

US Government Users Restricted Rights - Use, duplication, or disclosure restricted by GSA ADP Schedule Contract with IBM Corp.

## **Table of Contents**

| CHANGE HISTORY0                                                                                                    | )-1                      |
|----------------------------------------------------------------------------------------------------|--------------------------|
| CHAPTER 1 – INTRODUCTION 1                                                                                                    | <b>I-2</b>               |
| DOCUMENT OVER VIEW 1                                                                                                    | 1-2                      |
| CHAPTER 2– PTF OVERVIEW                                                                                                    | 2-1                      |
| CHAPTER OVER VIEW       2         INDIVIDUAL PTFS       2         PTF PAKS       2         ICMS BASE LIBRARY LIST STANDARDS       2         THE ICMS PTF LIBRARY       2         NETWORK QUEUE ICMSPSUP       2- | 2-2<br>2-4<br>2-6<br>2-9 |
| CHAPTER 3 – PTF APPLICATION PROCESSES                                                                                                    | 3-1                      |
| CHAPTER OVER VIEW                                                                                                    | 3-2                      |
| CHAPTER 4 – GENERIC PREPARATION PROCEDURES 4                                                                                                    |                          |
| CHAPTER OVER VIEW                                                                                                    | 4-2                      |
| CHAPTER 5 – A S400 PTF APPLICATION PROCEDURES                                                                                                    | 5-1                      |
| CHAPTER OVER VIEW                                                                                                    | 5-2<br>5-5               |
| CHAPTER 6 – GUI/400 PTF APPLICATION PROCEDURES                                                                                                    | 5-1                      |
| CHAPTER OVERVIEW                                                                                                    | 6-2<br>6-5               |
| CHAPTER 7 – CLIENT PTF APPLICATION PROCEDURES                                                                                                    | 7-1                      |
| CHAPTER OVER VIEW                                                                                                    | 7-2<br>7-3<br>7-4        |
| CHAPTER 8 – ICMSAVI PTF APPLICATION PROCEDURES                                                                                                    | 3-1                      |
| CHAPTER OVER VIEW                                                                                                    | 8-2<br>8-3               |
| APPENDIX AS400 COMMANDS8                                                                                                    | »-1                      |

## **Change History**

#### Date Description

24 July 2001

In '*Apply PTFs to Databases*' section for the CRTICMSPF and CRTICMSLF commands, change the recommended Source File Library name from \*LIBL to that of the ICMS PTF Software Library.

## **Chapter 1 – Introduction**

## **Document Overview**

#### Purpose of this user guide

This user guide enables customers to apply ICMS PTFs.

It describes the processes, procedures and commands used when working with ICMS PTFs, which have been:

- ?? packaged by the Product Support Group, and
- ?? made available to Geographic Support Centres.

## Intended audience

The intended audience for this user guide includes:

- ?? technical people (AS400/GUI/400 Client Server)
- ?? ICMS Business Analysts, and
- ?? super users on customer sites and Geographic Support Centres.

## Prerequisites

Prior to using any of the commands described in this user guide, the following objects must exist on the target AS/400:

- ?? the software library ICMSPTF
- ?? the library ICMSPSUP
- ?? the user profile ICMSPSUP, and
- ?? the network queue ICMSPSUP

The AS/400 operating system should be V4R4M0 or higher.

## **Document Overview (continued)**

## **Document structure**

The diagram below illustrates how this document is structured, and describes the content of each chapter.

## Chapter

## Description

Chapter 1 This chapter provides an overview of the content within this guide. Introduction This chapter describes: - individual PTF content and delivery Chapter 2 - PTF Pak content and delivery **PTF** Overview - ICMS base library list standards - the ICMS PTF library, and - network queue ICMSPSUP. This chapter contains stage-by-stage flow diagrams of: Chapter 3 - the individual PTF application process, and PTF Application Processes - the PTF Pak application process. This chapter contains information and step-by-step Chapter 4 instructions relating to procedures that must be Generic Preparation Procedures performed prior to any environment specific procedures. Chapter 5 This chapter contains information and step-by-step AS400 PTF Application Procedures AS400 PTF application procedures. Chapter 6 This chapter contains information and step-by-step GUI/ GUI/400 PTF Application Procedures 400 PTF application procedures. Chapter 7 This chapter contains information and step-by-step Client **Client PTF Application Procedures** PTF application procedures. This chapter contains information and step-by-step Chapter 8 ICMSAVI PTF application procedures. **ICMSAVI PTF Application Procedures** Appendix A This appendix contains a summary of AS400 AS400 Commands commands.

## **Document Overview (continued)**

## Comments regarding this document

Any feedback relating to this document should be addressed to CC&B Product Support, email address icmsusup@nz1.ibm.com.

## **Chapter 2– PTF Overview**

## **Chapter Overview**

## What's in this chapter?

This chapter describes PTFs, and, more specifically:

- ?? individual PTF content and delivery
- ?? PTF Pak content and delivery
- ?? library list standards
- ?? the PTF library, and
- ?? the network queue ICMSPSUP.

## What is a PTF?

A PTF is created to amend a software defect within the ICMS international base application. A PTF will be applied into the ICMSPTF library, which overrides the base object/source located in the ICMSSW software library of the ICMS user's library list.

## **Topics within this chapter**

This chapter contains the following topics.

| Торіс                            | See Page |
|----------------------------------|----------|
| Individual PTF                   | 2-2      |
| PTF Paks                         | 2-4      |
| ICMS Base Library List Standards | 2-6      |
| The ICMS PTF Library             | 2-9      |
| Network Queue ICMSPSUP           | 2-10     |

## **Individual PTFs**

## PTF content and naming conventions

A PTF comprises up to eight separate files (save files). The naming convention for an individual PTF is:

#### ?? PIRRnnnnn

| Р      | = | Content of Save File                    |
|--------|---|-----------------------------------------|
| IRR    | = | ICMS Release Level (this is not unique) |
| nnnnnn | = | PTFNumber                               |

The table below lists the content descriptions.

| Content Code | Content Description         |  |
|--------------|-----------------------------|--|
| С            | Client Executable Software  |  |
| Ι            | Implementation Instructions |  |
| F            | Message File Changes        |  |
| G            | GUI AS/400 Objects          |  |
| R            | Field Reference Files       |  |
| S            | Source Codes                |  |
| W            | Objects                     |  |
| X            | Source Code for Conversion  |  |
| Z            | Conversion Objects          |  |

The table below lists the release levels.

| Release | IRR |
|---------|-----|
| I5.0    | I50 |
| I5.1    | I51 |

## Individual PTFs (continued)

## PTF content and naming conventions (continued)

Normally the PTF comprises only three save files:

- ?? implementation instructions
- ?? changed objects, and
- ?? changed source codes.

Additionally, new or changed file content, field reference files, conversion programs and fix programs may be sent in separate save files if required.

#### **Example:**

An example of a full set of save files for a PTF 400987 at release level 5.1 is displayed below.

| Number | Save File               | Description                                       |
|--------|-------------------------|---------------------------------------------------|
| 1      | II51400987              | PTF Implementation Instructions                   |
| 2      | CI98400987 <sup>1</sup> | Windows 98 Client Executable Software for the PTF |
| 3      | CINT400987 <sup>1</sup> | Windows NT Client Executable Software for the PTF |
| 4      | FI51400987              | Message File Changes for the PTF                  |
| 5      | GI51400987              | New or Changed GUI AS/400 Objects for the PTF     |
| 6      | RI51400987              | Changed Reference File Objects for the PTF        |
| 7      | SI51400987              | Changed Source Code for the PTF                   |
| 8      | WI51400987              | Changed Objects for the PTF                       |
| 9      | XI51400987              | Data File Conversion Source for the PTF           |
| 10     | ZI51400987              | Data File Conversion Objects for the PTF          |

1. There are two versions of the Client Executable Software for the PTF; one for Windows 98, the other for Windows NT. Because of this the savefile names do not completely follow the usual naming convention.

## **PTF delivery**

Save files are delivered from the New Zealand AS/400 to Geographic Support Centres (GSCs) via either SNADS or FTP.

| If sent via | the save files are                     |
|-------------|----------------------------------------|
| SNADS       | sent to user ICMSPSUP.                 |
| FTP         | placed into a user-designated library. |

## Note:

The save file containing source code prefixed S must **not** be forwarded to a customer unless they have a license for the source code.

## **PTF Paks**

## **Content and naming conventions**

A PTF Pak contains **all** PTFs that have been developed since the previous PTF Pak, including delivered customer items and resync items.

The naming convention for a PTF Pak is:

## ?? PIRRYYMMRR

| Р   | = | Content of Save File                                             |
|-----|---|------------------------------------------------------------------|
| IRR | = | ICMS Release Level (this is not unique)                          |
| YY  | = | Year                                                             |
| MM  | = | Month                                                            |
| RR  | = | ICMS Release Identifier - a two numeric abbreviation             |
|     |   | (this is <b>unique</b> and is described in the following table). |

| Release | IRR | RR |
|---------|-----|----|
| 15.0    | I50 | 50 |
| I5.1    | I51 | 51 |

#### **Example:**

An example for the November 2000 Release 5.1 PTF Pak is displayed below.

| Number | Save File               | Description                                           |
|--------|-------------------------|-------------------------------------------------------|
| 1      | II51001151              | Implementation Instructions for the PTF Pak           |
| 2      | CI98001151 <sup>1</sup> | Windows 98 Client Executable Software for the PTF Pak |
| 3      | CINT001151 <sup>1</sup> | Windows NT Client Executable Software for the PTF Pak |
| 4      | FI51001151              | Message File Changes for the PTF Pak                  |
| 5      | GI51001151              | New or Changed GUI AS/400 Objects for the PTF Pak     |
| 6      | RI51001151              | Field Reference File Objects for the PTF Pak          |
| 7      | SI51001151              | Changed Source Code for the PTF Pak                   |
| 8      | WI51001151              | Changed Objects for the PTF Pak                       |
| 9      | XI51001151              | File Conversion Objects for the PTF Pak               |
| 10     | ZI51001151              | Data File Conversion Objects for the PTF Pak          |

1. There are two versions of the Client Executable Software for the PTF; one for Windows 98, the other for Windows NT. Because of this the savefile names do not completely follow the usual naming convention.

## **PTF Paks (continued)**

#### Content and naming conventions (continued)

You cannot install an individual PTF from a PTF Pak, as the process of creating the PTF Pak picks up the latest version of the source and objects. If an individual PTF is required, please either:

- ?? send a request to your Geography Level 2 Organisation, or
- ?? enter a RETAIN item requesting the PTF be sent.

## **PTF delivery**

Save files are delivered from the New Zealand AS/400 to Geographic Support Centres (GSCs) via either SNADS or FTP.

| If sent via | the save files are                     |
|-------------|----------------------------------------|
| SNADS       | sent to user ICMSPSUP.                 |
| FTP         | placed into a user-designated library. |

#### Note:

The save file containing source code prefixed **S** must **not** be forwarded to customer unless they have a license for the source code.

## **ICMS Base Library List Standards**

## Naming conventions

There is an expectation that an ICMS library list follows a naming convention.

#### Required standard data library list

ICMS has a set of data libraries – there are seven libraries in total. The first four characters in the library name are user defined. For the production database version it is recommended that ICMS be used.

Other environments for Testing, Training and Demo can be set up using a different four character prefix (for example TEST, TRNG and so on). If you set up a new environment, ensure that all the pointers within the database reflect the name of the database (refer to the ICMS Installation Guide for more details).

## Example:

An example of the Production database library names is displayed below.

- ?? ICMSPRDA
- ?? ICMSPRDB
- ?? ICMSPRDC
- ?? ICMSPRDD
- ?? ICMSMISC
- ?? ICMSCALL
- ?? ICMSLOCL

## ICMS Base Library List Standards (continued)

#### Required standard software library list

ICMS production software library names reside below the database libraries in the user library list. An example is displayed below.

- ?? ICMSMODP
- ?? ICMSMOD
- ?? ICMSPTF
- ?? ICMSSW
- ?? ICMSMENU

The ICMSMOD and ICMSMODP libraries contain:

- ?? customer specific software (ICMSMOD), and
- ?? any changes to the customer specific software (ICMSMODP).

They exist above the base software libraries.

The ICMSSW is the library that holds the base ICMS software objects at the current production release level. PTFs will not change the base library and this library **must never** change. The physical source files that hold the source code for the objects in ICMSSW are in library ICMSSWS.

## ICMS Base Library List Standards (continued)

## **Copying libraries**

ICMSMENU and ICMSPTF libraries can be copied to enable multiple environments to be set up (for testing, training and so on). ICMSMENU may be copied and renamed to ICMSTMENU and ICMSPTF may be copied and renamed to ICMSTPTF. However, this will have an impact on the usability of some of the Product Support utilities (refer to Chapter 4 – Generic Preparation Procedures for the topic "Prepare the AS400 to use the ICMSPSUP Utilities").

All local modifications must be held separately from the base product. These customer specific libraries should be named to specifically indicate the release level to which they apply. Customer specific libraries should follow similar naming conventions and should be located between the data and base software libraries.

ICMSMODP ICMSMOD Customer specific software and PTFs above the base where identifies the customer.

## Note:

Dependent upon the environment, the library names include an identifying letter after the MOD. For example T=Testing, R=tRaining, D=Development and M=deMonstration.

## Example:

An example of a full ICMS production library list is displayed below.

- ?? ICMSPRDA
- ?? ICMSPRDB
- ?? ICMSPRDC
- ?? ICMSPRDD
- ?? ICMSMISC
- ?? ICMSCALL
- ?? ICMSLOCL
- ?? ICMSMODP
- ?? ICMSMOD
- ?? ICMSPTF
- ?? ICMSSW
- ?? ICMSMENU

## The ICMS PTF Library

## PTF library overview

- ?? The PTF library is required to hold source code, objects and messages delivered in an ICMS PTF.
- ?? Physical source files are required to hold the source code for the:
  - ?? data files
  - ?? programs
  - ?? display files
  - ?? printer files
  - ?? control language programs, and so on.

The PTF library must contain the same physical source files as the library ICMSSWS. This library contains the physical source files for the base ICMS software objects at the current production level (as for library, ICMSSW, PTFs will not change it. This library **must never** change). For example:

- ?? ICMSDDS (data files)
- ?? ICMSRPG (programs)
- ?? ICMSSRN (display files)
- ?? ICMSPRT (printer files)
- ?? ICMSCL (control language programs), and so on.

The process of applying an ICMS PTF will place the source code (which is sent in the save file prefixed with an S) into the appropriate physical source file. The objects in the W save file are placed in the ICMSPTF library.

?? The ICMSMSGF message file needs to be created in the PTF library by copying it from the base ICMSMSGF message file in the library ICMSSW. When PTFs with new or changed messages are delivered, they will be merged into the PTF message file.

## Network Queue ICMSPSUP

#### Viewing content

Viewing the content of the network queue ICMSPSUP should ensure the existence of the PTF save files. The **WRKNETF ICMSPSUP** command will display all distribution queue entries. Save file(s) with the PTF number will be seen in the queue and indicate that the PTF application procedures can be completed.

#### Note:

If there are no save files present for the particular PTF, contact your Geography Level 2 Organisation as there are many reasons why the save files may not have arrived.

ICMS PTF Application Guide

## **Chapter 3 – PTF Application Processes**

#### **Chapter Overview**

#### What's in this chapter?

There are two separate PTF application processes:

?? one for individual PTFs, and

?? another for PTF Paks.

This chapter describes both processes.

#### Topics within this chapter

This chapter contains the following topics.

| Торіс                              | See Page |
|------------------------------------|----------|
| Individual PTF Application Process | 3-2      |
| PTF Pak Application Process        | 3-5      |

#### Printed on 24/07/01

ICMS International User Guide

ICMS PTF Application Guide

#### Individual PTF Application Process

#### Process

The individual PTF application process is divided into two phases:

- $\ref{eq:constraint}$  Phase 1 –Delivery and Application to the Test Environment
- ?? Phase 2 Testing and Error Resolution.

Stage-by-stage process diagrams for both phases are on the following two pages.

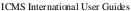

#### ICMS International User Guides ICMS PTF Application Guide Phase 1 - Individual PTF Delivery and Application to Test Environment 9 Wait for the PTF Pak that in dudes the individual PTF 7 Assess the impact of the PTF on the business / environment CUSTOMER 3 Receive PTF save files and send confirm ation to GSC 8 5 10 6 Go to Phase 2 -Individual PTF Testing and Error Resolution Receive files from the network Apply PTF to Test environment Print and review PTF docum entation Apply PTF? Sign on as an authorised user 2 Receive PTF save files and send to custom er GSC 1 Send PTF save files to GSC LAB SYSTEM ICMS ICMS RETAIN

Printed on 24/07/01

Page 3-3

ICMS International User Guide

ICMS PTF Application Guide

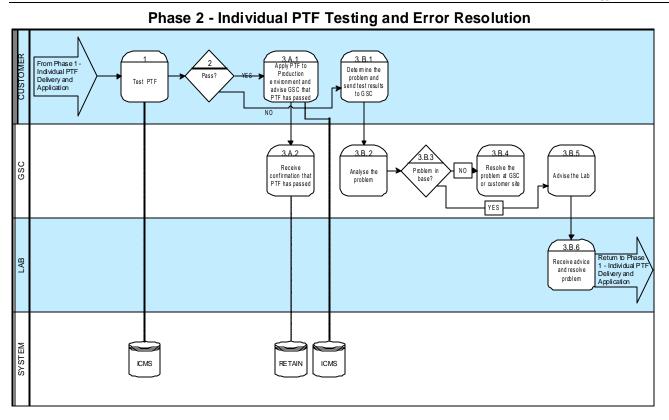

Printed on 24/07/01

Page 3-4

ICMS International User Guides

ICMS PTF Application Guide

## **PTF Pak Application Process**

#### Process

The PTF Pak application process is divided into two phases:

- ?? Phase 1 Delivery and Application to Test Environment
- ?? Phase 2 Testing, Error Resolution and Application to Production Environment.

Stage-by-stage process diagrams for both phases are on the following two pages.

Printed on 24/07/01

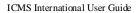

ICMS PTF Application Guide

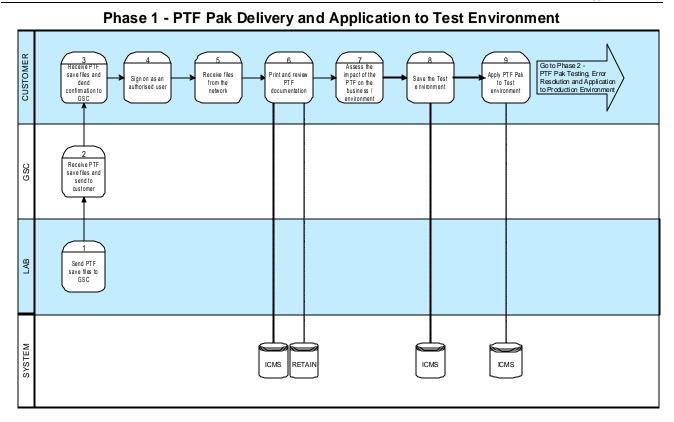

Printed on 24/07/01

Page 3-6

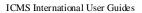

ICMS PTF Application Guide

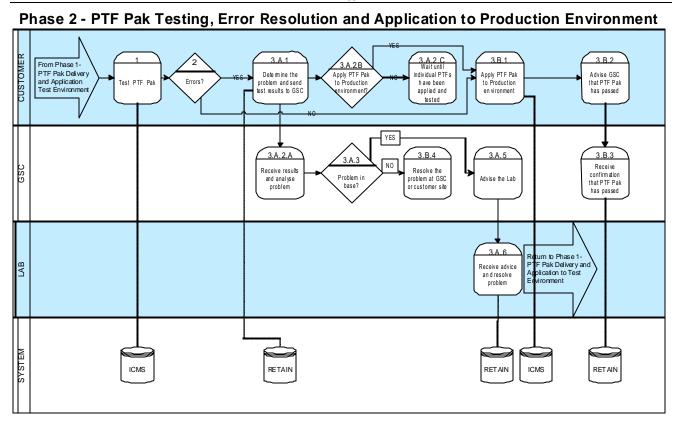

Printed on 24/07/01

Page 3-7

## **Chapter 4 – Generic Preparation Procedures**

## **Chapter Overview**

## What's in this chapter?

This chapter contains information and step-by-step instructions relating to generic preparation procedures. These procedures must be completed prior to any environment specific procedures.

## Topics within this chapter

This chapter contains the following topics.

| Торіс                                          | See Page |
|------------------------------------------------|----------|
| Prepare the AS400 to use the ICMSPSUP Commands | 4-2      |
| Print and Review PTF Documentation             | 4-10     |

## Prepare the AS400 to use the ICMSPSUP Commands

#### Introduction

There are three important sets of information used by the Product Support Utilities when receiving and installing PTFs. They are:

| ?? MACHID    | Machine ID                 |
|--------------|----------------------------|
| ?? SWINSTALL | List of the Databases, and |
| ?? CHGCTLDTA | Software Libraries.        |

This information is stored in data areas within the ICMSPSUP library.

## **Before you Begin**

Before you complete the procedures in this chapter, ensure the data on your own machines contain the correct values. PTFs for the ICMS product are not installed into the base software library; they are instead installed into the PTF library for the appropriate release level (for example ICMSPTF).

#### Note:

It is the responsibility of the PTF installer to correctly identify the target libraries and that the above data areas are correct.

## Important:

These procedures must be completed before any other PTF application commands are used.

## **Procedures within this topic**

This topic consists of three separate procedures.

| Торіс                                                  | See Page |
|--------------------------------------------------------|----------|
| Populate the MACHID (Machine Identification) Data Area | 4-3      |
| Update the SWINSTALL (Database Libraries) Data Area    | 4-5      |
| Update the CHGCTLDTA (Change Control) Data Area        | 4-8      |

## Populate the MACHID (Machine Identification) Data Area

## Introduction

The MACHID data area holds the machine name (and abbreviation) used by the ICMS PTF application commands.

## Steps

Follow the steps below to populate the MACHID data area.

| Action                                                                                       |  |  |  |
|----------------------------------------------------------------------------------------------|--|--|--|
| On the command line, type the command CHGDTAARA MACHID                                       |  |  |  |
| (Change Data Area), then press <b>F4</b> . The Change Data Area (CHGDTAARA) screen displays. |  |  |  |
|                                                                                              |  |  |  |
| Change Data Area (CHGDTAARA)                                                                 |  |  |  |
| Type choices, press Enter.                                                                   |  |  |  |
| Data area specification:                                                                     |  |  |  |
| Data area > MACHID Name, *LDA, *GDA, *PDA                                                    |  |  |  |
| Library > ICMSPSUP Name, *LIBL, *CURLIB                                                      |  |  |  |
| Substring specifications:                                                                    |  |  |  |
| Substring starting position . 1 1-2000, *ALL                                                 |  |  |  |
| Substring length 3 1-2000                                                                    |  |  |  |
| New value 'LG1'                                                                              |  |  |  |
| Bottom                                                                                       |  |  |  |
| F3=Exit F4=Prompt F5=Refresh F12=Cancel F13=How to use this display                          |  |  |  |
| 24=More keys                                                                                 |  |  |  |
|                                                                                              |  |  |  |
|                                                                                              |  |  |  |
|                                                                                              |  |  |  |

| 2 | ?? Type 1 in the Substring starting position field.                         |
|---|-----------------------------------------------------------------------------|
|   | ?? Type <b>3</b> in the <b>Substring length</b> field.                      |
|   | ?? Type the three-character abbreviation for the machine type in the New    |
|   | value field.                                                                |
|   | ?? Press Enter. The updated data area displays.                             |
|   |                                                                             |
|   | Abbreviation Examples:                                                      |
|   | The current GSC AS/400 systems have the following abbreviations:            |
|   | ?? $NZ1 = NZICMS01$                                                         |
|   | ?? $LG1 = LGICMS01$                                                         |
|   | ?? $PDC = PDCAS02$                                                          |
|   | ?? $PH1 = PHICMS01$                                                         |
|   |                                                                             |
|   | If additions or alterations are required to the above list, the information |
|   | should be forwarded to CC&B Product Support e-mail address                  |
|   | icmsusup@nz1.ibm.com                                                        |
|   |                                                                             |

# Populate the MACHID (Machine Identification) Data Area (continued)

## Steps (continued)

| Step | Action                                                                   |
|------|--------------------------------------------------------------------------|
| 3    | ?? Type 11 in the Substring starting position field.                     |
|      | ?? Type 8 in the Substring length field.                                 |
|      | ?? Type the eight-character abbreviation for the machine name in the New |
|      | value field.                                                             |
|      | ?? Press Enter. The updated data area displays.                          |
|      |                                                                          |
|      | Example:                                                                 |
|      | LGICMS01 at La Gaude                                                     |
| 4    | Check the data area is correct by typing DSPDTAARA MACHID on the         |
|      | command line, then press Enter. The updated data area screen displays.   |
|      |                                                                          |

|            |                 | System:                         |
|------------|-----------------|---------------------------------|
| NZICMS01   |                 |                                 |
| Data area  | :               | MACHID                          |
| Library    | :               | ICMSPSUP                        |
| Туре       | :               | *CHAR                           |
| Length .   | :               | 18                              |
| Text       | :               | Machine ID (used by APYICMSPTF) |
|            | Value           |                                 |
| Offset     | *+1             | +2+3+4+5                        |
| 0          | 'LG1 LGIC       | MS01'                           |
|            |                 |                                 |
| Bottom     |                 |                                 |
| Press Ente | er to continue. |                                 |
| F3=Exit    | F12=Cancel      |                                 |
|            |                 |                                 |

## Update the SWINSTALL (Database Libraries) Data Area

## Introduction

The SWINSTALL data area holds a list of the database library names that are updated by the ICMS PTF application commands.

It is recommended that the data libraries entered in the data area are the names of the libraries for the Test or Acceptance environment, rather than the Production environment. This provides a safety feature to prevent the accidental updating of production libraries with PTFs that have not yet been through the user acceptance process.

## Update the SWINSTALL (Database Libraries) Data Area (continued)

## Steps

Follow the steps below to update the SWINSTALL data area.

| Step | Action                                                                                                 |
|------|----------------------------------------------------------------------------------------------------|
| 1    | On the command line, type the command CHGDTAARA SWINSTALL                                              |
|      | (change data area), then press F4. The Change Data Area (CHGDTAARA)                                    |
|      | screen displays.                                                                                       |
|      |                                                                                                    |
|      | Change Data Area (CHGDTAARA)                                                                           |
|      |                                                                                                    |
|      | Type choices, press Enter.                                                                             |
|      |                                                                                                    |
|      | Data area specification:                                                                               |
|      | Data area     SWINSTALL     Name, *LDA, *GDA, *PDA       Library     ICMSPSUP     Name, *LIBL, *CURLIB |
|      | Substring specifications:                                                                              |
|      | Substring starting position . 1 1-2000, *ALL                                                           |
|      | Substring length 10 1-2000                                                                             |
|      | New value 'TESTPRDA '                                                                                  |
|      |                                                                                                    |
|      |                                                                                                    |
|      |                                                                                                    |
|      |                                                                                                    |
|      |                                                                                                    |
|      |                                                                                                    |
|      |                                                                                                    |
|      |                                                                                                    |
|      | Bottom                                                                                                 |
|      | F3=Exit F4=Prompt F5=Refresh F12=Cancel F13=How to use this display                                    |
|      | F24=More keys                                                                                          |
|      |                                                                                                    |
|      |                                                                                                    |
| 2    | ?? Type 1 in the Substring starting position field.                                                    |
|      | ?? Type <b>10</b> in the <b>Substring length</b> field.                                                |
|      | ?? Type the abbreviation for the library name for *PRDA (for the database                              |
|      | that is going to be updated) in the <b>New value</b> field.                                            |
|      | ?? Press Enter. The updated data area displays.                                                        |
|      | ······································                                                                 |
|      | Example:                                                                                               |
|      | TESTPRDA                                                                                               |
|      |                                                                                                    |

## Update the SWINSTALL (Database Libraries) Data Area (continued)

## Steps (continued)

| ep | Action                                                                                                    |                                                                                                    |                    |  |
|----|----------------------------------------------------------------------------------------------------|----------------------------------------------------------------------------------------------------|--------------------|--|
| 3  | Repeat Step 2 for the following library names:                                                                                                    |                                                                                                    |                    |  |
|    | Library Name                                                                                                    | Substring Starting Position                                                                         | Substring          |  |
|    | length<br>TESTPRDB                                                                                                    | 12                                                                                                  | 10                 |  |
|    | TESTPRDC                                                                                                    | 23                                                                                                  | 10                 |  |
|    | TESTPRDD                                                                                                    | 25<br>34                                                                                            | 10                 |  |
|    | TESTLOCL                                                                                                    | 34<br>45                                                                                            | 10                 |  |
|    | TESTCALL                                                                                                    | 56                                                                                                  | 10                 |  |
|    | TESTMISC                                                                                                    | 50<br>67                                                                                            | 10                 |  |
| Ļ  | The updated data area displays.<br>Check the data area is correct by typing <b>DSPDTAARA SWINSTALL</b> on<br>the command line, then press <b>Enter</b> . The updated data area displays. |                                                                                                    |                    |  |
|    |                                                                                                    | Display Data Area                                                                                   |                    |  |
|    | Data area<br>Library<br>Type                                                                                                    | : ICMSPSUP                                                                                          |                    |  |
|    | Length<br>Text                                                                                                    |                                                                                                    | ibrary List        |  |
|    | Length                                                                                                    |                                                                                                    | ibrary List        |  |
|    | Length<br>Text                                                                                                    |                                                                                                    |                    |  |
|    | Length            Text            Value         Offset           0         'TESTP:                                                                                                    | : ICMS Release Install Job L<br>1+2+3+4<br>RDA TESTPRDB TESTPRDC TESTPRDD                           |                    |  |
|    | Length            Text            Value        +           0         'TESTP:           50         'CL                                                                                    | 1+2+3+4                                                                                             | +5<br>TESTLO'<br>' |  |
|    | Length            Text            Value        +           Offset         *+           0         'TESTP:           50         'CL           100         '                                | : ICMS Release Install Job L<br>1+2+3+4<br>RDA TESTPRDB TESTPRDC TESTPRDD                           | +5                 |  |
|    | Length            Text            Value        +           Offset         *+           0         'TESTP:           50         'CL           100         '                                | : ICMS Release Install Job L<br>1+2+3+4<br>RDA TESTPRDB TESTPRDC TESTPRDD                           | +5<br>TESTLO'<br>' |  |
|    | Length<br>Text                                                                                                    | : ICMS Release Install Job L<br>1+2+3+4<br>RDA TESTPRDB TESTPRDC TESTPRDD                           | +5<br>TESTLO'<br>' |  |
|    | Length<br>Text                                                                                                    | : ICMS Release Install Job L<br>1+2+3+4<br>RDA TESTPRDB TESTPRDC TESTPRDD<br>TESTCALL TESTMISC      | +5<br>TESTLO'<br>' |  |
|    | Length<br>Text<br>Value<br>Offset *+<br>0 'TESTP<br>50 'CL<br>100 '<br>150 '<br>200 '<br>250 '<br>Bottom                                                                                 | : ICMS Release Install Job L<br>1+2+3+4<br>RDA TESTPRDB TESTPRDC TESTPRDD<br>TESTCALL TESTMISC<br>' | +5<br>TESTLO'<br>' |  |
|    | Length<br>Text<br>Value<br>Offset *+<br>0 'TESTP:<br>50 'CL<br>100 '<br>150 '<br>200 '<br>250 '                                                                                          | : ICMS Release Install Job L<br>1+2+3+4<br>RDA TESTPRDB TESTPRDC TESTPRDD<br>TESTCALL TESTMISC<br>' | +5<br>TESTLO'<br>' |  |
|    | Length<br>Text<br>Value<br>Offset *+<br>0 'TESTP<br>50 'CL<br>100 '<br>150 '<br>200 '<br>250 '<br>Bottom                                                                                 | : ICMS Release Install Job L<br>1+2+3+4<br>RDA TESTPRDB TESTPRDC TESTPRDD<br>TESTCALL TESTMISC<br>' | +5<br>TESTLO'<br>' |  |

## Update the CHGCTLDTA (Change Control) Data Area

## Introduction

The CHGCTLDTA data area holds a list of the software libraries (not data libraries) into which new and changed software will be installed. The values, which are currently in the data area, can be overridden when invoking the command that applies the PTFs (when installing a PTF into a library other than ICMSPTF).

## Note:

The library names entered must exist prior to using this command.

## Steps

Follow the steps below to update the CHGCTLDTA (Change Control) data area.

| Step | Action                                                                            |
|------|-----------------------------------------------------------------------------------|
| 1    | On the command line, type the command <b>UPDCHGCTLD</b> then press <b>Enter</b> . |
|      | The ICMS Change Control System (PCC525CL) screen displays.                        |
|      |                                                                                   |
|      | PCC525CL ICMS Change Control System                                               |
|      | NZICMS01 25/08/00                                                                 |
|      | 15:00:44                                                                          |
|      |                                                                                   |
|      |                                                                                   |
|      |                                                                                   |
|      | SYSTEM SETUP<br>NZICMS01                                                          |
|      | NZICMSUI                                                                          |
|      | PTF Receiver user id: ICMSPSUP                                                    |
|      | PTF audit receiver user id: ICMSPSUP                                              |
|      |                                                                                   |
|      | ICMS PTF library: ICMSPTF Apply PTF work library: ICMSTEMP                        |
|      | PTF save file library: ICMSPSUP                                                   |
|      | ICMS S/W object library: ICMSSW                                                   |
|      | ICMS S/W source library: ICMSSWS                                                  |
|      | ICMS Fixes S/W object library: ICMSFIX                                            |
|      | ICMS Fixes S/W source library: ICMSFIX                                            |
|      |                                                                                   |
|      | Archive library: ICMSARC                                                          |
|      |                                                                                   |
|      | F6=Update F12=Cancel                                                              |
|      |                                                                                   |
|      | L                                                                                 |

# Update the CHGCTLDTA (Change Control) Data Area (continued)

## Steps (continued)

| Step | Action                                                                    |                                                   |  |
|------|---------------------------------------------------------------------------|---------------------------------------------------|--|
| 2    | Complete fields as required (detailed below), then press F6 to update the |                                                   |  |
|      | area.                                                                     |                                                   |  |
|      |                                                                           |                                                   |  |
|      | Field                                                                     | Description                                       |  |
|      | PTF Receiver User                                                         | The User ID on the AS/400 to which PTFs will      |  |
|      | ID                                                                        | be sent.                                          |  |
|      | PTF Audit Receiver                                                        | The User ID on the AS/400 to receive the          |  |
|      | User ID                                                                   | network messages detailing the PTF application.   |  |
|      | ICMS PTF Library                                                          | The library where software will be installed by   |  |
|      |                                                                           | default.                                          |  |
|      | Apply PTF Work                                                            | The library in which temporary objects required   |  |
|      | Library                                                                   | by the software will be created.                  |  |
|      | PTF Save File                                                             | The library into which all PTF save files will be |  |
|      | Library                                                                   | restored by the PTF application process.          |  |
|      | ICMS S/W Object                                                           | The library in which base software objects are    |  |
|      | Library                                                                   | kept.                                             |  |
|      | ICMS S/W Source                                                           | The library in which base software source files   |  |
|      | Library                                                                   | are kept.                                         |  |
|      | ICMS Fix S/W                                                              | The library into which ICMS Datafix and           |  |
|      | Object Library                                                            | conversion software objects are applied.          |  |
|      | ICMS Fix S/W                                                              | The library into which ICMS Datafix and           |  |
|      | Source Library                                                            | conversion software source is applied.            |  |
|      | Archive Library                                                           | The library containing the immediate previous     |  |
|      |                                                                           | version of the applied software objects.          |  |
|      |                                                                           | <b>Note:</b> This library must contain the same   |  |
|      |                                                                           | physical source files (ICMSDDS,                   |  |
|      |                                                                           | ICMSRPG, ICMSCPYLE and so on) that                |  |
|      |                                                                           | exist in the ICMSPTF Library.                     |  |
|      |                                                                           |                                                   |  |

# **Print and Review PTF Documentation**

### Introduction

Before applying any ICMS PTFs, you must print and review the corresponding documentation and assess the impact on your business/environment. The documentation includes:

- ?? implementation instructions (within the II\* save file), and
- ?? prerequisite/co-requisite PTF information (available from your Geography Level 2 or via RETAIN).

### Note:

The save file containing these instructions must be in the ICMSPSUP network queue.

### Steps

Follow the steps below to print the PTF implementation instructions on the AS400.

| Step | Action                                                                                                    |
|------|----------------------------------------------------------------------------------------------------|
| 1    | On the command line, type <b>DOCICMSPTF</b> , then press <b>F4</b> . The Receive ICMS PTF documents (DOCICMSPTF) screen displays. |
|      | Receive ICMS PTF documents (DOCICMSPTF)                                                                                           |
|      | Type choices, press Enter.                                                                                                    |
|      | Program Temporary Fix PTF                                                                                                    |
|      | + for more values                                                                                                    |
|      | Release Level RLSLVL *CURRENT                                                                                                    |
|      | PTF Save File SAVF *STD                                                                                                    |
|      |                                                                                                    |
|      |                                                                                                    |
|      | Bottom                                                                                                    |
|      | Bottom<br>F3=Exit F4=Prompt F5=Refresh F12=Cancel F13=How to use this display                                                     |
|      | F24=More keys                                                                                                    |
|      |                                                                                                    |

# Print and Review PTF Documentation (continued)

| Step | Action                                                                                                    |
|------|----------------------------------------------------------------------------------------------------|
| 2    | In the Program Temporary Fix field, type the six-digit PTF number                                                                                                    |
|      | associated with the PTF save file.                                                                                                    |
|      | Note:                                                                                                    |
|      | If you type + in Position 1 of the <b>Program Temporary Fix</b> field, you can                                                                                            |
|      | enter up to 50 PTF numbers.                                                                                                    |
|      |                                                                                                    |
|      | Example:                                                                                                    |
|      | II51401234 (PTF Number 401234)                                                                                                    |
| 3    | In the <b>Release Level</b> field, either:                                                                                                    |
|      | 22 leave the value at *CURPENT (this will get the Polesse Level from                                                                                                    |
|      | ?? leave the value at *CURRENT (this will get the Release Level from the data area ICMSREL in the ICMS Base Software library), or                                         |
|      | ?? type the release level specific to this PTF (recommended).                                                                                                    |
|      | type the release level specific to this I II (reconfinenced).                                                                                                    |
|      | Example:                                                                                                    |
|      | Save File: II <b>51</b> 401234                                                                                                    |
|      | Release Level: 5.1                                                                                                    |
| 4    | In the <b>PTF Save File</b> field, either:                                                                                                    |
|      |                                                                                                    |
|      | ?? leave the value at *STD, or                                                                                                    |
| 5    | ?? type the save file name (if non-standard).                                                                                                    |
| 5    | Press <b>Enter</b> to run the command. The output will be a file ( <b>FMPDOC1</b> ) for each <b>PTE</b> selected in your good group. The file for each <b>PTE</b> will be |
|      | for each PTF selected, in your spool queue. The file for each PTF will be denoted by its <b>User Data</b> value being the same as the PTF number.                         |
|      | denoted by its <b>User Data</b> value being the same as the FTF fluitber.                                                                                                 |
|      | Note:                                                                                                    |
|      | The II51401234 save file is received into the PTF save file library as defined                                                                                            |
|      | in the CHGCTLDTA data area.                                                                                                    |

# **Chapter 5 – AS400 PTF Application Procedures**

### Chapter Overview

### What's in this chapter?

This chapter contains information and step-by-step instructions relating to ICMS AS400 PTF application procedures.

### **Topics within this chapter**

This chapter contains the following topics.

| Торіс                         | See Page |
|-------------------------------|----------|
| Apply ICMS PTF Objects        | 5-2      |
| Apply PTFs to Databases       | 5-4      |
| Apply PTFs to the Menu System | 5-9      |

# **Apply ICMS PTF Objects**

### Introduction

After reading the associated documentation for the ICMS PTFs, you must apply them to your PTF Testing environment.

#### Note:

Before you begin, the save file containing the objects must be in the ICMSPSUP network queue. If you are licensed to have ICMS source, the save file containing the source must also be in the ICMSPSUP network queue.

#### Steps

Follow the steps below to apply ICMS PTF objects.

| ер | Action                                                                         |  |  |  |  |  |
|----|--------------------------------------------------------------------------------|--|--|--|--|--|
| 1  | Ensure that you are signed on to the AS/400 with a user profile that has       |  |  |  |  |  |
|    | sufficient authority to add and/or replace software objects in the ICMS        |  |  |  |  |  |
|    | PTF Test environment.                                                          |  |  |  |  |  |
| 2  | On the command line, type <b>APYICMSPTF</b> , then press <b>F4</b> . The Apply |  |  |  |  |  |
|    | ICMS PTF (APYICMSPTF) screen displays.                                         |  |  |  |  |  |
|    |                                                                                |  |  |  |  |  |
|    | Apply ICMS PTF (APYICMSPTF)                                                    |  |  |  |  |  |
|    | Type choices, press Enter.                                                     |  |  |  |  |  |
|    |                                                                                |  |  |  |  |  |
|    | Program Temporary Fix 1-999999                                                 |  |  |  |  |  |
|    | + for more values                                                              |  |  |  |  |  |
|    | Release Level *CURRENT Character value, *CURRENT                               |  |  |  |  |  |
|    | Apply to library *PTF Name, *PTF                                               |  |  |  |  |  |
|    | PTF save file*STD Name, *STD                                                   |  |  |  |  |  |
|    |                                                                                |  |  |  |  |  |
|    |                                                                                |  |  |  |  |  |
|    |                                                                                |  |  |  |  |  |
|    |                                                                                |  |  |  |  |  |
|    |                                                                                |  |  |  |  |  |
|    |                                                                                |  |  |  |  |  |
|    |                                                                                |  |  |  |  |  |
|    |                                                                                |  |  |  |  |  |
|    |                                                                                |  |  |  |  |  |
|    |                                                                                |  |  |  |  |  |
|    |                                                                                |  |  |  |  |  |
|    |                                                                                |  |  |  |  |  |
|    | Bottor                                                                         |  |  |  |  |  |
|    | F3=Exit F4=Prompt F5=Refresh F12=Cancel F13=How to use this display            |  |  |  |  |  |
|    | F24=More keys                                                                  |  |  |  |  |  |
|    |                                                                                |  |  |  |  |  |
|    |                                                                                |  |  |  |  |  |

# Apply ICMS PTF Objects (continued)

| Step | Action                                                                                                    |  |  |  |  |  |  |  |
|------|----------------------------------------------------------------------------------------------------|--|--|--|--|--|--|--|
| 3    | In the Program Temporary Fix field, type the six-digit PTF number                                               |  |  |  |  |  |  |  |
|      | associated with the PTF save file.                                                                              |  |  |  |  |  |  |  |
|      |                                                                                                    |  |  |  |  |  |  |  |
|      | Note:                                                                                                    |  |  |  |  |  |  |  |
|      | If you type + in Position 1 of the <b>Program Temporary Fix</b> field, you can                                  |  |  |  |  |  |  |  |
|      | enter up to 50 PTF numbers.                                                                                     |  |  |  |  |  |  |  |
|      |                                                                                                    |  |  |  |  |  |  |  |
|      | Example:<br>US 1401224 (DTE Number 401224)                                                                      |  |  |  |  |  |  |  |
| 4    | II51401234 (PTF Number 401234)<br>In the <b>Release Level</b> field, either:                                    |  |  |  |  |  |  |  |
| 4    | In the <b>Kelease Level</b> held, enner.                                                                        |  |  |  |  |  |  |  |
|      | ?? leave the value at *CURRENT (this will get the Release Level                                                 |  |  |  |  |  |  |  |
|      | from the data area ICMSREL in the ICMS Base Software library),                                                  |  |  |  |  |  |  |  |
|      | or                                                                                                    |  |  |  |  |  |  |  |
|      | ?? type the release level specific to this PTF (recommended).                                                   |  |  |  |  |  |  |  |
|      |                                                                                                    |  |  |  |  |  |  |  |
|      | Example:                                                                                                    |  |  |  |  |  |  |  |
|      | Save File: II <b>51</b> 401234                                                                                  |  |  |  |  |  |  |  |
|      | Release Level: 5.1                                                                                              |  |  |  |  |  |  |  |
| 5    | In the Apply to library field, either                                                                           |  |  |  |  |  |  |  |
|      |                                                                                                    |  |  |  |  |  |  |  |
|      | ?? take the default value of <b>*PTF</b> (this will apply the software to PTF                                   |  |  |  |  |  |  |  |
|      | library as defined in the data area CHGCTLDTA, or                                                               |  |  |  |  |  |  |  |
|      | ?? enter a specific library name that you want the objects installed in.                                        |  |  |  |  |  |  |  |
| 6    | In the <b>PTF Save File</b> field, either:                                                                      |  |  |  |  |  |  |  |
|      |                                                                                                    |  |  |  |  |  |  |  |
|      | ?? leave the value at *STD, or                                                                                  |  |  |  |  |  |  |  |
| 7    | <ul><li>?? type the save file name (if non-standard).</li><li>Press Enter to submit a batch job that:</li></ul> |  |  |  |  |  |  |  |
| /    | Fless Enter to submit a batch job that.                                                                         |  |  |  |  |  |  |  |
|      | ?? receives the PTF save files into the PTF Save File Library                                                   |  |  |  |  |  |  |  |
|      | ?? moves the existing objects and source members, where applicable,                                             |  |  |  |  |  |  |  |
|      | from the PTF Library to the Archive Library                                                                     |  |  |  |  |  |  |  |
|      | ?? installs the PTF(s)' objects and source (if applicable) into the PTF                                         |  |  |  |  |  |  |  |
|      | Library, and                                                                                                    |  |  |  |  |  |  |  |
|      |                                                                                                    |  |  |  |  |  |  |  |
|      | in the PTF library.                                                                                             |  |  |  |  |  |  |  |
|      |                                                                                                    |  |  |  |  |  |  |  |

# Apply PTFs to Databases

### Introduction

For most ICMS PTFs, applying the objects is all that will be required. However, a small number of ICMS PTFs will require changes to be made to the ICMS databases where database files have been changed or added. You will be able to determine these from reading the Implementation Instructions (refer to Chapter 4 – Generic Preparation Procedures for the topic "Print and Review PTF Documentation").

In addition to the APYICMSPTF instruction, there will be instructions to run one of the following commands:

| Command   | Description                             |
|-----------|-----------------------------------------|
| CRTICMSPF | Creates a new ICMS physical file or     |
|           | changes an existing ICMS physical file. |
| CRTICMSLF | Creates a new ICMS logical file or      |
|           | changes an existing ICMS logical file.  |

#### **Procedures within this topic**

This topic consists of three separate procedures.

| Торіс                                             | See Page |
|---------------------------------------------------|----------|
| Create New or Change Existing ICMS Physical Files | 5-5      |
| Create New or Change Existing ICMS Logical Files  | 5-7      |

# **Create New or Change Existing ICMS Physical Files**

### Steps

Follow the steps below to create a new, or change an existing ICMS physical file.

| Step | Action                                                                         |
|------|--------------------------------------------------------------------------------|
| 1    | Ensure that you are signed on the AS/400 with a user profile that has          |
|      | sufficient authority to add and/or replace files in the ICMS Test databases.   |
|      | You must have the ICMS software libraries (PTF and Base) in your library       |
|      | list.                                                                          |
| 2    | Ensure that database journaling, if active, is stopped. When you are changing  |
|      | a critical or large file, you should take a copy of it before trying to        |
|      | recreate/redefine it.                                                          |
| 3    | Check to see if the PTF has a Field Reference Save file (RI*). Receive it into |
|      | the PTF Save file Library and restore the objects (ICMS Field Reference        |
|      | Files) into the ICMS PTF Software Library                                      |
| 4    | ?? On the command line, type <b>CRTICMSPF</b> to create/change an ICMS         |
|      | physical file (as detailed in the implementation instructions).                |
|      |                                                                                |
|      | Example:                                                                       |
|      | CRTICMSPF FILE(*PRDB/SVDEACT) SRCFILE(*LIBL/ICMSDDS)                           |
|      |                                                                                |
|      | ?? Press F4. The Create ICMS Physical File (CRTICMSPF) screen displays.        |

1

i.

| File na | me     |       | •••   | >   | SVDEACT | Name  |        |        |        |
|---------|--------|-------|-------|-----|---------|-------|--------|--------|--------|
| Libra   | ry     | • • • | •••   | >   | *PRDB   | Name, | *PRDA, | *PRDB, | *PRDC. |
| Member  |        |       | • • • | ••  | *FILE   | Name, | *FILE, | *NONE  |        |
| Source  | file . |       | • • • | >   | ICMSDDS | Name, | ICMSDD | S      |        |
| Libra   | ry     |       | •••   | >   | *LIBL   | Name, | *NONE, | *STD,  | *LIBL  |
| Source  | member |       |       | • • | *FILE   | Name, | *FILE  |        |        |
|         |        |       |       |     |         |       |        |        |        |
|         |        |       |       |     |         |       |        |        |        |
|         |        |       |       |     |         |       |        |        |        |
|         |        |       |       |     |         |       |        |        |        |

# Create New or Change Existing ICMS Physical Files (continued)

| Step | Action                                                                             |                                                                                                    |  |  |  |  |  |  |
|------|------------------------------------------------------------------------------------|----------------------------------------------------------------------------------------------------|--|--|--|--|--|--|
| 5    | Type the file name in the <b>File name</b> field.                                  |                                                                                                    |  |  |  |  |  |  |
| 6    | In the <b>Library</b> field, either:                                               |                                                                                                    |  |  |  |  |  |  |
|      | ?? type the specific database library name, or                                     |                                                                                                    |  |  |  |  |  |  |
|      | ?? leave the default prefix value.                                                 |                                                                                                    |  |  |  |  |  |  |
|      |                                                                                    |                                                                                                    |  |  |  |  |  |  |
|      | Note:                                                                              |                                                                                                    |  |  |  |  |  |  |
|      | If you use the default value, it will pick up the library that has been defined in |                                                                                                    |  |  |  |  |  |  |
|      | the data area SWI                                                                  | NSTALL for that prefix.                                                                                       |  |  |  |  |  |  |
|      | Examples:                                                                          |                                                                                                    |  |  |  |  |  |  |
|      |                                                                                    | ame <b>TESTPRDB</b>                                                                                           |  |  |  |  |  |  |
|      | Generic library na                                                                 |                                                                                                    |  |  |  |  |  |  |
| 7    |                                                                                    | eld, type the name of the member to be created. Possible                                                      |  |  |  |  |  |  |
|      | values are listed b                                                                |                                                                                                    |  |  |  |  |  |  |
|      |                                                                                    |                                                                                                    |  |  |  |  |  |  |
|      | Value                                                                              | Description                                                                                                   |  |  |  |  |  |  |
|      | *FILE                                                                              | Default, where the member name is the same as the                                                             |  |  |  |  |  |  |
|      |                                                                                    | file name (recommended).                                                                                      |  |  |  |  |  |  |
|      | *NONE                                                                              | The file has no members.                                                                                      |  |  |  |  |  |  |
|      | Name                                                                               | Enter the name of the member to be created.                                                                   |  |  |  |  |  |  |
|      |                                                                                    |                                                                                                    |  |  |  |  |  |  |
| 8    |                                                                                    | e field, type the name of the file that contains the source                                                   |  |  |  |  |  |  |
|      |                                                                                    | . The default value is <b>ICMSDDS</b> (recommended).                                                          |  |  |  |  |  |  |
| 9    | •                                                                                  | Id, type the name of the library that the source file resides                                                 |  |  |  |  |  |  |
|      |                                                                                    | lue is <b>*LIBL</b> and it is recommended that it be changed to                                               |  |  |  |  |  |  |
| 10   |                                                                                    | PTF Software Library, e.g. <b>ICMSPTF</b> .<br><b>PTF</b> field, type the name of the source file member that |  |  |  |  |  |  |
| 10   |                                                                                    | for the physical file being created. The default is <b>*FILE</b>                                              |  |  |  |  |  |  |
|      |                                                                                    | r name is the same as the file name (recommended).                                                            |  |  |  |  |  |  |
| 11   | Press Enter to cre                                                                 |                                                                                                    |  |  |  |  |  |  |
| 12   |                                                                                    | hished the database changes, you <b>must</b> start the database                                               |  |  |  |  |  |  |
|      | journaling job.                                                                    |                                                                                                    |  |  |  |  |  |  |
| L    | J                                                                                  |                                                                                                    |  |  |  |  |  |  |

# **Create New or Change Existing ICMS Logical Files**

### Steps

Follow the steps below to create a new, or change an existing, ICMS logical file.

| tep | Action                                                                                                    |  |  |  |  |  |
|-----|----------------------------------------------------------------------------------------------------|--|--|--|--|--|
| 1   | Ensure that you are signed on to the AS/400 with a user profile that has                                       |  |  |  |  |  |
|     | sufficient authority to add and/or replace files in the ICMS test databases.                                   |  |  |  |  |  |
|     | You must have the ICMS software libraries (PTF and Base) in your library                                       |  |  |  |  |  |
|     | list.                                                                                                    |  |  |  |  |  |
| 2   | Ensure that database journaling, if active, is stopped. When you are changin                                   |  |  |  |  |  |
|     | a critical or large file you should take a copy of it before trying to                                         |  |  |  |  |  |
|     | recreate/redefine it.                                                                                          |  |  |  |  |  |
| 3   | ?? On the command line, type <b>CRTICMSLF</b> to create/change an ICMS                                         |  |  |  |  |  |
|     | physical file (as detailed in the Implementation Instructions).                                                |  |  |  |  |  |
|     | physical me (as detailed in the implementation instructions).                                                  |  |  |  |  |  |
|     | Example:                                                                                                    |  |  |  |  |  |
|     | CRTICMSLF FILE(*PRDA/SVDPUB03) SRCFILE(*LIBL/ICMSDDS)                                                          |  |  |  |  |  |
|     | (                                                                                                    |  |  |  |  |  |
|     | ?? Press F4. The Create ICMS Logical File (CRTICMSLF) screen displays.                                         |  |  |  |  |  |
|     |                                                                                                    |  |  |  |  |  |
|     | Create ICMS Logical File (CRTICMSLF)                                                                           |  |  |  |  |  |
|     |                                                                                                    |  |  |  |  |  |
|     | Type choices, press Enter.                                                                                     |  |  |  |  |  |
|     | File name > SVDPUB03 Name                                                                                      |  |  |  |  |  |
|     | Library > *PRDA Name, *PRDA, *PRDB, *PRDC                                                                      |  |  |  |  |  |
|     | Member     Member     Member       Member     Member     Member                                                |  |  |  |  |  |
|     | Source file > ICMSDDS Name, ICMSDDS                                                                            |  |  |  |  |  |
|     | Library    >     *LIBL     Name, *NONE, *STD, *LIBL       Source member      *FILE     Name, *FILE             |  |  |  |  |  |
|     | Source member *FILE Name, *FILE                                                                                |  |  |  |  |  |
|     |                                                                                                    |  |  |  |  |  |
|     |                                                                                                    |  |  |  |  |  |
|     |                                                                                                    |  |  |  |  |  |
|     |                                                                                                    |  |  |  |  |  |
|     |                                                                                                    |  |  |  |  |  |
|     |                                                                                                    |  |  |  |  |  |
|     |                                                                                                    |  |  |  |  |  |
|     |                                                                                                    |  |  |  |  |  |
|     | Botton                                                                                                    |  |  |  |  |  |
|     | F3=Exit F4=Prompt F5=Refresh F10=Additional parameters F12=Cancel<br>F13=How to use this display F24=More keys |  |  |  |  |  |
|     |                                                                                                    |  |  |  |  |  |
|     |                                                                                                    |  |  |  |  |  |
| 4   | Type the file name in the <b>File name</b> field.                                                              |  |  |  |  |  |

# Create New or Change Existing ICMS Logical Files (continued)

| Step | Action                                                                                                    |                                                                                                    |  |  |  |  |  |
|------|----------------------------------------------------------------------------------------------------|----------------------------------------------------------------------------------------------------|--|--|--|--|--|
| 5    | In the Library fi                                                                                                    | eld, either:                                                                                                    |  |  |  |  |  |
|      | <ul><li>?? type the specific database library name, or</li><li>?? leave the default prefix value.</li></ul>                 |                                                                                                    |  |  |  |  |  |
|      | Note:                                                                                                    |                                                                                                    |  |  |  |  |  |
|      | If you use the default value, it will pick up the library that has been defined in the data area SWINSTALL for that prefix. |                                                                                                    |  |  |  |  |  |
|      | Examples:                                                                                                    |                                                                                                    |  |  |  |  |  |
|      | - ·                                                                                                    | ame TESTPRDA                                                                                                    |  |  |  |  |  |
|      | Generic library n                                                                                                    |                                                                                                    |  |  |  |  |  |
| 6    |                                                                                                    | ield, type the name of the member to be created. Possible                                                       |  |  |  |  |  |
|      | values are listed                                                                                                    | below.                                                                                                    |  |  |  |  |  |
|      | Value                                                                                                    | Description                                                                                                    |  |  |  |  |  |
|      | *FILE                                                                                                    | Default, where the member name is the same as the                                                               |  |  |  |  |  |
|      |                                                                                                    | file name (recommended).                                                                                        |  |  |  |  |  |
|      | *NONE                                                                                                    | The file has no members.                                                                                        |  |  |  |  |  |
|      | Name                                                                                                    | Enter the name of the member to be created.                                                                     |  |  |  |  |  |
|      |                                                                                                    |                                                                                                    |  |  |  |  |  |
| 7    |                                                                                                    | le field, type the name of the file that contains the source                                                    |  |  |  |  |  |
|      |                                                                                                    | e. The default value is <b>ICMSDDS</b> (recommended).                                                           |  |  |  |  |  |
| 8    |                                                                                                    | eld, type the name of the library that the source file resides                                                  |  |  |  |  |  |
|      |                                                                                                    | alue is <b>*LIBL</b> and it is recommended that it be changed to                                                |  |  |  |  |  |
| 9    |                                                                                                    | PTF Software Library, e.g. <b>ICMSPTF</b> .<br><b>ember</b> field, type the name of the source file member that |  |  |  |  |  |
| 9    |                                                                                                    | S for the physical file being created. The default is <b>*FILE</b>                                              |  |  |  |  |  |
|      |                                                                                                    | er name is the same as the file name (recommended).                                                             |  |  |  |  |  |
| 10   | Press Enter to cr                                                                                                    |                                                                                                    |  |  |  |  |  |
| 11   |                                                                                                    | nished the database changes, you <b>must</b> start the database                                                 |  |  |  |  |  |
|      | journaling job.                                                                                                    |                                                                                                    |  |  |  |  |  |
| ·    |                                                                                                    |                                                                                                    |  |  |  |  |  |

# Apply PTFs to the Menu System

### Introduction

This will generally occur when an ICMS option that is currently used from a menu is replaced or changed. The instructions will refer to the 'base' ICMS menu structure. You may have implemented a different structure to accommodate customer specific menu systems.

In this case, you will have to determine where the current option exists in your menu structure prior to applying the changes. For new options, you will have to determine where they should be added prior to applying the changes.

#### Steps

Follow the steps below to apply PTFs to the menu system.

| Step | Action                                                                   |
|------|--------------------------------------------------------------------------|
| 1    | Sign on as an authorised user to maintain the menu system.               |
| 2    | Use the Menu Maintenance software to make the following changes to       |
|      | the base menus (as specified in the implementation instructions):        |
|      |                                                                          |
|      | ?? add menu options                                                      |
|      | ?? change menu options, or                                               |
|      | ?? remove menu options.                                                  |
| 3    | If you have your own specific menu set-up, repeat Step 2 as many times   |
|      | as required to add, change or remove the options on your specific menus. |

# Chapter 6 – GUI/400 PTF Application Procedures

# **Chapter Overview**

### What's in this chapter?

This chapter contains information and step-by-step instructions relating to GUI/400 PTF application procedures.

### **Topics within this chapter**

This chapter contains the following topics.

| Торіс                            | See Page |
|----------------------------------|----------|
| The GUI Environment              | 6-2      |
| Stack ICMS GUI PTF Runtime Files | 6-5      |
| Merge ICMS GUI PTF Files         | 6-7      |

# The GUI Environment

### Introduction

The ICMS GUI package needs to be made available to the GUI/400 RTS Pro software installed on the PC.

### Prerequisites

The following is required in order to run the GUI/400 application:

- ?? Seagull GUI400 Runtime RTS Pro software installed on the local PC
- ?? Seagull GUI400 Runtime RTS Pro software configured to connect to the AS/400
- ?? ICMS GUI package has been restored on the AS/400 from the media
- ?? GUI/400 Development Kit V4.0 and above.

### **Control Files**

Control files are designated suffix .AWC, and are used by the runtime software to control the sequence by which the runtime files are processed.

When no control file is present, the GUI will use the runtime files present in the GUI400RT\APP directory in a reverse alpha order if the files have been renamed. This may result in them being processed incorrectly. To correct this, a control file can be created to dictate the order in which the runtime files are to be processed.

Another use of a control file can be where the runtime files are installed on the network rather than the local drive of the PC. In this case, the control file will set the path for the runtime software to locate the required files.

# The GUI Environment (continued)

#### **Control Files (continued)**

### Example (5.1 Control File)

; GUI/400 Control File [ICMS] ; Define location for Runtimes on the local PC Path=\GUI400RT\APP ; Define the Runtime to be used by this file. ; I5.1 Runtimes RunTime=\GUI400RT\APP\R510\_006.AWR RunTime=\GUI400RT\APP\R510\_005.AWR RunTime=\GUI400RT\APP\R510\_004.AWR RunTime=\GUI400RT\APP\R510\_003.AWR RunTime=\GUI400RT\APP\R510\_002.AWR RunTime=\GUI400RT\APP\R510\_001.AWR RunTime=\GUI400RT\APP\R529SW.AWR RunTime=\GUI400RT\APP\R528SW.AWR RunTime=\GUI400RT\APP\R527SW.AWR RunTime=GUI400RTAPPR526SW.AWRRunTime=\GUI400RT\APP\R525SW.AWR RunTime=\GUI400RT\APP\R524SW.AWR RunTime=\GUI400RT\APP\R523SW.AWR RunTime=\GUI400RT\APP\R522SW.AWR RunTime=\GUI400RT\APP\R521SW.AWR RunTime=\GUI400RT\APP\R520SW.AWR RunTime=\GUI400RT\APP\R519SW.AWR RunTime=\GUI400RT\APP\R518SW.AWR RunTime=\GUI400RT\APP\R517SW.AWR RunTime=\GUI400RT\APP\R516SW.AWR RunTime=\GUI400RT\APP\R515SW.AWR RunTime=\GUI400RT\APP\R514SW.AWR RunTime=\GUI400RT\APP\R513SW.AWR RunTime=\GUI400RT\APP\R512SW.AWR RunTime=\GUI400RT\APP\R511SW.AWR RunTime=\GUI400RT\APP\R510SW.AWR RunTime=\GUI400RT\APP\R509SW.AWR RunTime=\GUI400RT\APP\R508SW.AWR RunTime=\GUI400RT\APP\R507SW.AWR RunTime=\GUI400RT\APP\R506SW.AWR RunTime=\GUI400RT\APP\R505SW.AWR RunTime=\GUI400RT\APP\R504SW.AWR RunTime=\GUI400RT\APP\R503SW.AWR RunTime=\GUI400RT\APP\R502SW.AWR RunTime=\GUI400RT\APP\R501SW.AWR

; System Runtimes

RunTime=\GUI400RT\APP\SYSTEM.AWR

; End of Control File

# The GUI Environment (continued)

### What does a Control File do?

A control file controls the Runtime (AWR) files that are used, and in what order they are to be loaded. As shown in the previous example, the Runtime files are stacked in a similar way to the AS/400 Libraries (EDTLIBL command).

### Linking a control file to the GUI Runtime application

Follow the steps below to link a control file to the GUI Runtime environment.

| ntime<br>.nd line |
|-------------------|
| nd line           |
|                   |
|                   |
|                   |
|                   |
|                   |
|                   |
| n.                |
| 11.               |
| the               |
|                   |
|                   |

# Stack ICMS GUI PTF Runtime Files

### Introduction

There are two methods of applying the ICMS GUI PTFs to the GUI/400 environment:

- ?? stacking ICMS GUI PTF runtime files (this topic), and
- ?? merging ICMS GUI PTF runtime files (next topic).

### Warning

A maximum of 60 Runtime files can be stacked in the control file.

### Steps

Follow the steps below to stack GUI PTF runtime files.

| Step | Action                                                                    |
|------|---------------------------------------------------------------------------|
| 1    | Restore the PTF Save File GI* into an AS/400 folder                       |
|      | (ICMSGUI/Gnnnnn). The ICMSGUI folder must be accessible to the            |
|      | PC/LAN via client access.                                                 |
| 2    | Access the AS/400 folder via the LAN and copy the GUI Runtime file        |
|      | (AWR extension) in to the GUI400RT\APP directory.                         |
|      | Note:                                                                     |
|      | The "GUI400RT\APP" directory will have been created by default as part    |
|      | of the RTS software install. The default directory structure is C:\GUI400 |
|      | RTS Pro\App.                                                              |

# Stack ICMS GUI PTF Runtime Files (continued)

| Step | Action                                                                    |
|------|---------------------------------------------------------------------------|
| 3    | Update the control file with the PTF Runtime file G400232.AWR for the     |
|      | ICMS release concerned.                                                   |
|      | Example:                                                                  |
|      | ; GUI/400 Control File                                                    |
|      | [ICMS]                                                                    |
|      | ; Define location for Runtimes on the local PC                            |
|      | Path=\GUI400RT\APP                                                        |
|      | ;                                                                         |
|      | ; Define the Runtime to be used by this file.                             |
|      | ;                                                                         |
|      | ; I5.1P Runtimes                                                          |
|      | RunTime=\GUI400RT\APP\G400232.AWR                                         |
|      | ; I5.1 Runtimes<br>RunTime=\GUI400RT\APP\R510_006.AWR                     |
|      | RunTime=\GUI400RT\APP\R510_005.AWR                                        |
|      | $RunTime = \langle GUI400RT   APP   R510 004.AWR$                         |
|      | RunTime=\GUI400RT\APP\R510_003.AWR                                        |
|      | ••••                                                                      |
|      | ; End of Control File                                                     |
|      |                                                                           |
|      | I51BaseP.awc found in GUI400RT\APP directory.                             |
| 4    | Once the PTF PC file has been copied and the control file has been        |
|      | updated, start the ICMS GUI Application from the appropriate short cut    |
|      | on the start menu. The graphical version of the AS/400 sign-on will       |
|      | display.                                                                  |
|      | Note:                                                                     |
|      | It is assumed that the AS/400 will display the default sign-on screen (no |
|      | customer specific screen has been developed).                             |
| 5    | Sign on to the AS400, and access the ICMS application via Menu Tasman     |
|      | using the normal methods/commands.                                        |

# Merge ICMS GUI PTF Files

### Introduction

There are two methods of applying the ICMS GUI PTFs to the GUI/400 environment:

- ?? merging ICMS GUI PTF runtime files (this topic), and
- ?? stacking ICMS GUI PTF runtime files (previous topic).

### Steps

Follow the steps below to merge ICMS GUI PTF runtime files.

| Step | Action                                                                                                    |
|------|----------------------------------------------------------------------------------------------------|
| 1    | Restore the PTF Save File GI* into an AS/400 folder                                                                                                    |
|      | (ICMSGUI/Gnnnnn). The ICMSGUI folder must be accessible to the                                                                                                    |
|      | PC/LAN via client access.                                                                                                    |
| 2    | Check the control file has the 5.1P Merge Runtime file in it.                                                                                                    |
|      | Example:<br>; GUI/400 Control File<br>[ICMS]<br>; Define location for Runtimes on the local PC<br>Path=\GUI400RT\APP<br>;<br>; Define the Runtime to be used by this file.<br>;<br>; 5.1P Merge Runtime File<br>RunTime=\GUI400RT\APP\R510P.AWR<br>; 15.1 Runtimes<br>RunTime=\GUI400RT\APP\R510_006.AWR<br>RunTime=\GUI400RT\APP\R510_005.AWR<br>RunTime=\GUI400RT\APP\R510_004.AWR |
|      | RunTime=\GUI400RT\APP\R510_003.AWR                                                                                                    |
|      | ••••                                                                                                    |
|      | ; End of Control File                                                                                                    |
| 3    | Start up the GUI/400 Development Kit.                                                                                                    |

| Step | Action                                                     |                                                             |
|------|------------------------------------------------------------|-------------------------------------------------------------|
| 4    |                                                            | el Work File (AWA extension) by                             |
|      | selecting File\Open for the PTF.                           |                                                             |
| 5    |                                                            | Terminal Work File (AWE extension) by                       |
|      | selecting File\Open for the PTF.                           |                                                             |
| 6    | In the Terminal Editor, open the                           | · · · ·                                                     |
|      | selecting Album\Open for the PT                            | F                                                           |
| 7    | ?? Select the following menu:                              |                                                             |
|      | ?? Tools\Best Guess Templat                                | tes\Path.                                                   |
|      |                                                            |                                                             |
|      |                                                            | cted is the correct location for the GUI.                   |
|      | template files (AWT/AWS ex                                 |                                                             |
| 8    | ?? Open the MS-DOS Prompt, c                               |                                                             |
|      | ?? Create a backup directory, d:                           | *                                                           |
| 9    | In the GUI Panel Editor, select th                         | 6                                                           |
|      | ?? Tools/Change Management/M                               | Iigration Wizard .                                          |
|      |                                                            |                                                             |
|      | Example:                                                   |                                                             |
|      |                                                            |                                                             |
|      |                                                            |                                                             |
|      | Translation table                                          |                                                             |
|      |                                                            |                                                             |
|      | Best Guess one panel Ctrl+B                                |                                                             |
|      | Best Guess <u>a</u> ll panels                              |                                                             |
|      | Best Guess templates                                       |                                                             |
|      | OIS objects                                                |                                                             |
|      |                                                            |                                                             |
|      |                                                            |                                                             |
|      | Hidden screens                                             |                                                             |
|      | Hidden screens                                             | Micration wipard                                            |
|      | Hidden screens  Compile  Change management                 | Migration wizard                                            |
|      | Hidden screens  Compile  Change management  Security codes | Synchronize screens and panels                              |
|      | Hidden screens  Compile  Change management                 | Synchronize screens and panels<br>Import screens and panels |
|      | Hidden screens  Compile  Change management  Security codes | Synchronize screens and panels                              |

| Step | Action                                                                                          |
|------|-------------------------------------------------------------------------------------------------|
| 10   | On the first prompt, select Merge Into Environment, then click on Next.                         |
|      | Example:                                                                                        |
|      | Change management                                                                               |
|      | Welcome to the GUI/400 change management wizard.                                                |
|      | Please select the action you want to perform:                                                   |
|      | Beplace complete environment                                                                    |
|      | The new environment contains a new version that needs to replace my current environment.        |
|      | Merge into environment                                                                          |
|      | The new environment contains changes/additions that need to be added to my current environment. |
|      | Renumber environment                                                                            |
|      | Next Cancel <u>H</u> elp                                                                        |
|      |                                                                                                 |

| Step | Action                                                           |
|------|------------------------------------------------------------------|
| 11   | Select Complete GUI/400 environment present, then click on Next. |
|      | Example:                                                         |
|      | Change management                                                |
|      | Please select the state your new environment is in:              |
|      | 🖉 🖌 y O Just downloaded AWHOST                                   |
|      | Album is present     Complete GUI/400 environment present        |
|      |                                                                  |
|      | Back Next Cancel Help                                            |

| Step | Action                                                                                    |
|------|-------------------------------------------------------------------------------------------|
| 12   | Enter the Album File Location for the Individual PTF package, then click on <b>Next</b> . |
|      | Example:                                                                                  |
|      | Change management                                                                         |
|      | D:\GUI\PTF\G400232\G400232.AWP                                                            |
|      | <u>B</u> ack <u>N</u> ext Cancel <u>H</u> elp                                             |
|      |                                                                                           |

| Step | Action                                                                                                    |
|------|----------------------------------------------------------------------------------------------------|
| 13   | Ensure the template path and backup directory entries are correct for your installation, then click on <b>Next</b> . |
|      | Example:                                                                                                    |
|      | Change management                                                                                                    |
|      | These paths are required for the migration.                                                                          |
|      | Template path                                                                                                    |
|      | D:\GUI400\APP\TEMPLATE                                                                                               |
|      | Backup directory                                                                                                    |
|      | D:\BACKUP                                                                                                    |
|      |                                                                                                    |
|      |                                                                                                    |
|      |                                                                                                    |
|      | Back Next Cancel Help                                                                                                |
|      |                                                                                                    |
|      | Result:                                                                                                    |
|      | The final screen for the Migration Wizard displays.                                                                  |

| Step | Action                                                                                                    |  |
|------|----------------------------------------------------------------------------------------------------|--|
| 14   | <ul> <li>This is the last chance for making any modifications before submitting the migration job. When you have double-checked that all the selections are correct, click on the <b>Start</b> button. This will begin the migration process.</li> <li><b>Note:</b></li> </ul> |  |
|      | Once the migration job is submitted, the PC should not be used for any other operations.<br>Example:                                                                                                    |  |
|      |                                                                                                    |  |
|      | Change management                                                                                                    |  |
|      | Customize button and will be executed when you press<br>the Start button.                                                                                                    |  |
|      | Synchronize environment<br>Import screens and panels                                                                                                    |  |
|      | <u>Back Start</u> Cancel <u>C</u> ustomize <u>H</u> elp                                                                                                    |  |
| 15   | Once the migration process has completed, verify that the terminal editor<br>and panel editor now contain the screens provided in the individual PTF<br>application.                                                                                                    |  |
| L    |                                                                                                    |  |

# **Chapter 7 – Client PTF Application Procedures**

## Chapter Overview

### What's in this chapter?

This chapter contains information and step-by-step instructions relating to Client Server PTF application procedures.

### Note:

If a PTF requires server changes to be applied with the client PTF, refer to Chapter 5 – AS400 PTF Application Procedures.

### **Topics within this chapter**

This chapter contains the following topics.

| Торіс                                 | See Page |
|---------------------------------------|----------|
| The Client Environment                | 7-2      |
| Uninstall Existing Client Application | 7-3      |
| Download PTF Package                  | 7-4      |
| Update Client INI File                | 7-5      |

# The Client Environment

### Introduction

The Java Client applications within the base ICMS software are:

- ?? Customer Hierarchy
- ?? Package Builder

To install a PTF in the Client Environment you must do the following:

- 1. Uninstall the existing Java Client application.
- 2. Download the PTF package
- 3. Update Java Client INI file if required.

### Hardware Requirements

The following minimum hardware requirements are required to successfully run the Java Client applications:

- ?? 233 MHz Pentium class processor
- ?? 64Mb memory, and
- ?? 10Mb hard disk space.

For optimum performance, the following hardware specifications are recommended:

- ?? 300Mhz Pentium II class processor
- ?? 96Mb memory, and
- ?? 10Mb hard disk space.

#### **Software Requirements**

The following software is required to successfully run the Java Client applications:

- ?? Windows NT 4.0 with Service Pack 4 or Windows98 2<sup>nd</sup> Edition.
- ?? Java Runtime Environment (JRE) 1.2.2 Win-001 release, and
- ?? ICMS 5.1 on the AS/400.

# Uninstall Existing Client Application

### Introduction

There are two ways of uninstalling Java Client application:

- ?? From the Java Client application program group, and
- ?? From the Add/Remove program.

Both methods will provide the same result.

### Uninstalling from the Java Client application program group

Follow the steps below to uninstall the Java Client application from the Java Client application program group.

| Step | Action                                                         |  |
|------|----------------------------------------------------------------|--|
| 1    | Click on Start -> Programs -> << Java Client Application Group |  |
|      | Name>> -> Uninstall.                                           |  |
| 2    | Follow the Uninstall Wizard instructions.                      |  |

#### Uninstalling from the Add/Remove program group

Follow the steps below to uninstall the Java Client application from the Add/Remove program group.

| Step | Action                                                               |  |
|------|----------------------------------------------------------------------|--|
| 1    | Click on Start -> Settings -> Control Panel to launch Control Panel. |  |
| 2    | Double click on Add/Remove Programs.                                 |  |
| 3    | From the list, select the Java application you wish to uninstall.    |  |

# **Download PTF Package**

### Before you begin

In order to run the Java Client application, you will first need to install the Java Runtime Environment (JRE) refer to the ICMS 5.1 Installation Guide for further information.

### Steps

Follow the steps below to download the PTF package.

| Step | Action                                                                                   |  |  |
|------|------------------------------------------------------------------------------------------|--|--|
| 1    | Restore the PTF Save File CI* in to the AS/400 folder                                    |  |  |
|      | (ICMSCLNT/<Java Client Application>>/Cnnnnnn). The ICMSCLNT/                             |  |  |
|      | < <java application="" client="">&gt; folder must be accessible to the PC/LAN via</java> |  |  |
|      | client access.                                                                           |  |  |
|      |                                                                                          |  |  |
|      | Note:                                                                                    |  |  |
|      | Java Client Application folder would be CUSTHRY (Customer                                |  |  |
|      | Hierarchy) and PKGBULD (Package Builder).                                                |  |  |
|      | Installing the Java Application                                                          |  |  |
| 2    | The installation of Java Client Application uses the InstallShield Wizard to             |  |  |
|      | guide you through the installation process.                                              |  |  |
|      |                                                                                          |  |  |
|      | <pre>?? From Start -&gt; Run, type [mapped drive]:\&lt;&lt; Java Client</pre>            |  |  |
|      | Application>>\Cnnnnn\setup.exe                                                           |  |  |
|      | ?? Follow the InstallShield Wizard instructions to install the Client PTF.               |  |  |

# Update Client INI File

### Introduction

The INI file will:

- ?? have to be configured to reflect the AS/400 host name and your Lotus Notes server for the KnowledgeBase, and
- ?? tell Java Client application which AS/400 machine the ICMS software is installed on.

This may be required to be changed as part of a PTF – this will be in the Implementation instructions.

### Steps

Follow the steps below to update the client ini file.

| Step | Action                                                                       |  |
|------|------------------------------------------------------------------------------|--|
| 1    | From the Java Client Application Installed directory, open the               |  |
|      | application.ini file.                                                        |  |
|      |                                                                              |  |
|      | Example:                                                                     |  |
|      | Package Builder = msppp.ini                                                  |  |
|      | Customer Hierarchy = ch.ini                                                  |  |
| 2    | Search for the entry SYSTEM_NAME and replace                                 |  |
|      | < <machine_name>&gt; with the name of the AS/400 machine that</machine_name> |  |
|      | ICMS runs on.                                                                |  |
|      |                                                                              |  |
|      | Note:                                                                        |  |
|      | The INI file may differ in format depending on the Java application you      |  |
|      | are running.                                                                 |  |

# Update Client INI File (continued)

| Step | Action                                                                                 |  |
|------|----------------------------------------------------------------------------------------|--|
| 3    | Search for the entry HELPBASE and replace < <notes_server>&gt; with the</notes_server> |  |
|      | name of the Lotus Notes server for the Knowledge Base.                                 |  |
|      |                                                                                        |  |
|      | Example:                                                                               |  |
|      | #Thu Feb 17 11:44:05 GMT+13:00 2000                                                    |  |
|      | Browser=C:\\Program\                                                                   |  |
|      | Files/\Netscape/\Communicator\\Program\\netscape.exe                                   |  |
|      | ListSize=300                                                                           |  |
|      | Mode=Remote                                                                            |  |
|      | RespTime=1000                                                                          |  |
|      | #PreloadDocuments=I_CHGCNODE                                                           |  |
|      | HelpBase=http://<< <b>Notes_Server&gt;&gt;</b> /icmskb/icmskb51/kb51ug.nsf/FR          |  |
|      | MFME?ReadForm&UG+Nav;VEWOLHHIR                                                         |  |
|      | UrlSuffix=                                                                             |  |
|      | Panel.CHFNDC=CHFNDC                                                                    |  |
|      | SystemName=< <machine_name>&gt;</machine_name>                                         |  |
|      | LogFileName=.\\CHAPP.LOG                                                               |  |
| 4    | Save the INI file.                                                                     |  |

# **Chapter 8 – ICMSAVI PTF Application Procedures**

# **Chapter Overview**

### What's in this chapter?

This chapter contains information and step-by-step instructions relating to ICMSAVI PTF application procedures.

### **Topics within this chapter**

This chapter contains the following topics.

| Торіс                         | See Page |
|-------------------------------|----------|
| The Client Environment        | 8-2      |
| Install ICMSAVI PTF on Server | 8-3      |

### The Client Environment

#### Hardware Requirements

The installation should be done on the server where your current version of ICMSAVI resides. The requirements for that server are:

### Hardware

- ?? Intel Pentium III 500.
- ?? 133 MHz system bus.
- ?? 512 MB RAM.
- ?? 6 GB disk.
- ?? SVGA 800x600x256 colour minimum display.

#### **Operating System**

?? Windows NT Server version 4.0, SP5 or 6.

#### **Network Interface**

?? 100Mbps PCI Ethernet card or 16Mbps Token-ring card.

#### **Software Requirements**

To access the content of the ICMSAVI PTF CD-ROM, you will need the following:

- ?? Adobe Acrobat? Reader version 3 or higher. A free reader can be obtained from the Adobe web site: http://www.adobe.com/products/acrobat/readstep2.html.
- ?? A web browser application: Microsoft? Internet Explorer? version 4 or higher Netscape? Navigator? version 4 or higher.

# Install ICMSAVI PTF on Server

### **CD-ROM** Content

The ICMSAVI PTF CD-ROM contains the following items:

| Item                                | Description                                                                                                    |
|-------------------------------------|----------------------------------------------------------------------------------------------------|
| AVI51x.exe                          | The source file for ICMSAVI.                                                                                                    |
| ICMSAVI 5.1x Installation Guide.pdf | Acrobat? file with the instructions for installing ICMSAVI.                                                                                                    |
|                                     | Includes the section "PTF Notes" that provides a list of changes.                                                                                                    |
| ICMSAVI 5.1x Operations Guide.pdf   | Acrobat? file with the instructions for operating ICMSAVI.                                                                                                    |
|                                     | Includes the section "PTF Notes" that provides a list of changes.                                                                                                    |
| ICMSAVI Documentation.exe           | Self-extracting file containing the ICMSAVI 5.1<br>Web Developer Guide, an HTML document<br>containing all the information needed to build an<br>ICMSAVI web site. Also included are copies of the<br>ICMSAVI 5.1 Installation Guide and the ICMSAVI<br>5.1 Operations Guide. |
|                                     | Follow the instructions in the README file to install the ICMSAVI documentation.                                                                                                    |
| README                              | A text file containing basic instructions on how to use the contents of the ICMSAVI CD_ROM.                                                                                                    |

### Steps

Follow the steps below to update ICMSAVI.

| Step | Action                                                                  |
|------|-------------------------------------------------------------------------|
| 1    | Insert the CD-ROM in the CD reader on the Windows NT? server            |
|      | where ICMSAVI is installed or is to be installed.                       |
| 2    | Double-click on the ICMSAVI 5.1x Installation Guide.pdf file. This      |
|      | will open the ICMSAVI Installation Guide in Acrobat? . You can use the  |
|      | "on screen" version, or print the document.                             |
| 3    | Follow the instructions in the ICMSAVI 5.1x Installation Guide.         |
|      | The guide provides detailed information on prerequisites, uninstalling  |
|      | previous versions, re-installing ICMSAVI, or installing ICMSAVI for the |
|      | first time.                                                             |
|      |                                                                         |
|      | Note: The ICMSAVI Installation Guide also provides information on       |
|      | configuring ICMSAVI, IBM HTTP Server, and Web Sphere.                   |

# Appendix AS400 Commands

### **APYICMSPTF - Apply ICMS PTF**

### Description

The Apply ICMS PTF command is used to receive and install the PTF software changes and message file into the PTF library.

### Command

#### APYICMSPTF

PTF ptfnumber [ptfnumber2 ptfnumber3...(up to 50)]

### **Additional Information**

- ?? The PTFs are applied one at a time in the order in which the PTF numbers are entered, so you must be aware of dependencies when entering the parameter list of PTF numbers.
- ?? If an error occurs in the processing of any PTF (because of possible dependencies) the whole process stops. If this occurs you will need to check what has and has not been applied:
  - ?? PTFs preceding the point of failure will have been applied.
  - ?? In the relevant PTF, the object where the failure occurred will **not** have been applied, but any preceding objects **will**.
- ?? There are various things that can go wrong during the execution of APYICMSPTF library names. PTF numbers or save file names can be incorrect. Error messages will be produced as part of the job.

### **APYICMSPTF - Apply ICMS PTF (continued)**

The Apply ICMS PTF command runs through the following stages.

| Stage | Description                                                                |
|-------|----------------------------------------------------------------------------|
| 1     | The Apply PTF Work library is created.                                     |
| 2     | Objects are restored into the Work library from the WI* save file.         |
| 3     | If an object already exists in the ICMS PTF library, then it is moved to   |
|       | the Archive library.                                                       |
| 4     | A duplicate object is created from the Work library into the PTF library.  |
| 5     | Stages 3 and 4 are repeated for all objects in the WI* save file.          |
| 6     | The source files are restored into the Work library from the SI* save      |
|       | file.                                                                      |
| 7     | If the member already exists in the PTF library source file, then it is    |
|       | moved to the source file in the Archive library.                           |
| 8     | The source file member is copied from the Work library source file to      |
|       | the PTF library source file.                                               |
| 9     | Stages 7 and 8 repeated for all members in all the source files within the |
|       | Work library.                                                              |
| 10    | If an FI* save file exists, the message file will restored into the Work   |
|       | library.                                                                   |
| 11    | The message file in the Work library is merged into the message file       |
|       | within the PTF library.                                                    |
| 12    | The Apply PTF Work library is deleted from the system.                     |

### **CRTICMSLF – Create ICMS Logical File**

### Description

The Create ICMS Logical File command creates the logical file correctly for ICMS software.

Command

| CRTICMSI<br>FILE | LF                                                                                   |  |  |
|------------------|--------------------------------------------------------------------------------------|--|--|
|                  | FILE Destination Library                                                             |  |  |
| Des              | *PRDA                                                                                |  |  |
|                  | *PRDB                                                                                |  |  |
|                  | *PRDC                                                                                |  |  |
|                  | *PRDD                                                                                |  |  |
|                  | *MISC                                                                                |  |  |
|                  | *CALL                                                                                |  |  |
|                  | *LOCL                                                                                |  |  |
|                  | ე ე                                                                                  |  |  |
|                  | $\frac{1}{2}$ $\frac{1}{2}$                                                          |  |  |
| MDD              | $\frac{1}{2}$ *FILE $\frac{1}{2}$                                                    |  |  |
| MBR              | ? *NONE ?                                                                            |  |  |
|                  | ?                                                                                    |  |  |
|                  | ? *FILE ?<br>? *NONE ?<br>? destinationmember ?                                      |  |  |
| SRCFILE          | ?*LIBL / <u>ICMSDDS</u> ?<br>?sourcelibrary                                          |  |  |
| SRCMBR           | ? ?<br>? *FILE ?<br>? *NONE ?<br>? sourcemem ?                                       |  |  |
| MAXMBRS          | ? *NOMAX ?<br>?<br>?numberofmembers?                                                 |  |  |
| AUT              | ? *ALL ?<br>? *CHANGE ?<br>? *USE ?<br>? *EXCLUDE ?<br>?*LIBCRTAUT?<br>? name ?<br>? |  |  |

### **CRTICMSPF** - Create ICMS Physical File

#### Description

The Create ICMS Physical File command creates the physical file correctly for the ICMS software.

Command Line

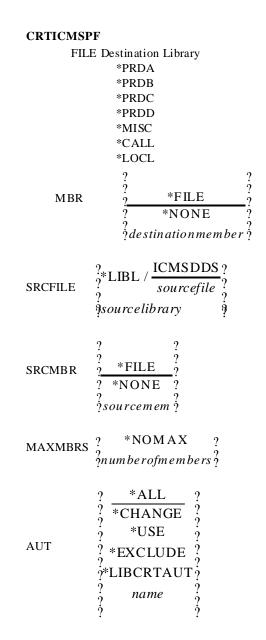

### **CRTICMSPF** - Create ICMS Physical File (continued)

### **Additional Information**

? Backup and Recovery:

- ?? In general you can rerun the job at will.
- ?? If the job terminates abnormally, the file 'PF9999' may be left in existence. This will probably contain the data from the original file.
- ?? You may need to manually recreate the original file by renaming PF9999. If PF9999 does not exist after an abnormal termination, it is possible that either the new file has been successfully created or the old file still exists unchanged.
- ?? If you cannot find the old data, you will have to recover it from backup. For this reason it is a wise precaution to take a copy of any critical or large file before trying to recreate/redefine it.

The Create ICMS Physical File command runs through the following stages.

| Stage | Description                                                                   |  |
|-------|-------------------------------------------------------------------------------|--|
| 1     | If an existing physical file is recreated, any dependent logical file will be |  |
|       | automatically recreated with its former attributes. Appropriate               |  |
|       | messages will be issued for actions on each dependent logical file.           |  |
| 2     | If an existing physical file is recreated and the old file contains data, the |  |
|       | following process occurs:                                                     |  |
|       | ?? The old file is renamed 'PF9999' (an initial check is completed to         |  |
|       | ensure that file PF9999 does not exist. If it does, the command               |  |
|       | would fail and must be manually corrected.).                                  |  |
|       | ?? Any dependent logical files are renamed (suffixed with '\$').              |  |
|       | ?? A new file is created using CRTPF.                                         |  |
|       | ?? If create fails, 'PF9999' and the dependent logicals are renamed back      |  |
|       | to their original names.                                                      |  |
|       | ?? If create is successful, 'PF9999' is then renamed into its original file   |  |
|       | name with a prefix '\$', then a batch job is submitted to copy the old        |  |
|       | records into the new file using CPYF(*MAP *DROP) and to delete                |  |
|       | the old file and its logicals.                                                |  |
| 3     | The file creation library is forced to the top of the library list to satisfy |  |
|       | DDS file references.                                                          |  |
| 4     | Physical files are always created with SIZE(*NOMAX).                          |  |
| 5     | Both physical and logical files are created with level check *YES, owner      |  |
|       | = ICMS.                                                                       |  |
| 6     | CRTICMSPF cannot handle the following situations:                             |  |
|       | ?? Multi-member logical files, for example DBROUTL1 and                       |  |
|       | DBROUTL2.                                                                     |  |
|       | ?? Copy files which require FMTOPT(*NOCHK) fails.                             |  |

### **DOCICMSPPTF** -Receive and Print ICMS PTF Implementation Instructions

### Description

The Document ICMS PTF command will receive and print the implementation instructions for the specified PTF.

### Command

| DOCICM | SPTF                              |
|--------|-----------------------------------|
| PTF    | ptfnumber [ptfnumber2ptfnumber50] |
| RLSLVL | ?*CURRENT ?<br>? releaselevel ?   |
| SAVF   | ? *STD ?<br>?savfname ?           |